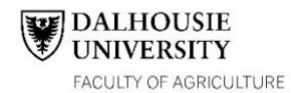

## **FACULTY OF AGRICULTURE**

**First Year BSc (Agr) Majors in Agricultural Business or Agricultural Economics**  Academic Year 2021-2022

This worksheet is intended to guide first year students in making their first-year course selections. Use the [academic timetable](https://dalonline.dal.ca/PROD/fysktime.P_DisplaySchedule) to look up the course reference numbers (CRN), days and times of the lectures, labs and tutorials you wish to take and record them in the table below. Use the blank schedule template to build your weekly schedule. It is recommended that you schedule your required courses first, followed by your elective(s). Complete information on the overall requirements for the BSc (Agr) – Ag Business/Ag Economics major can be found in the [academic calendar.](https://dal.ca/calendar)

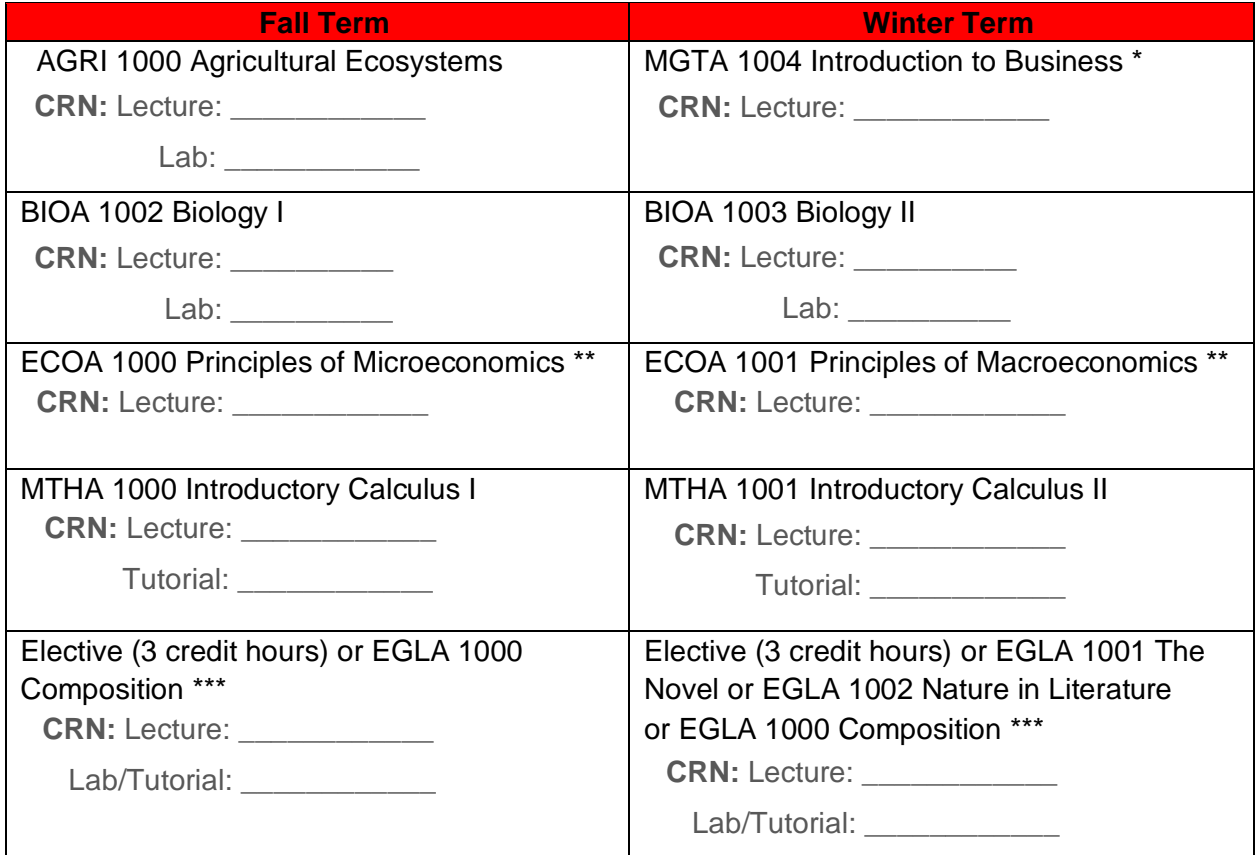

\*Agricultural Economics students may take an elective in place of MGTA 1004 in the winter term.

\*\*ECOA 1000 Principles of Microeconomics can be taken in either term. ECOA 1001 Principles of Macroeconomics can be taken in your second year without causing delays to your program as outlined in the Academic Calendar. However, it is recommended that students take both ECOA 1000 and ECOA 1001 in their first year, if scheduling allows.

\*\*\*Students may choose to take any of the 3 available English courses, in whichever term fits best with the student's schedule. Only one English (3 credit hours) is needed to meet degree requirements. In whichever term the student chooses not to take English they may take an elective course.

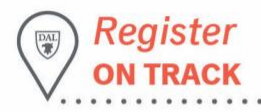

dal.ca/acnewstudents

**STUDENT SUCCESS<br>CENTRE DAL AC** 

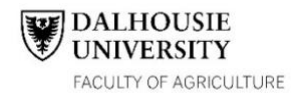

## **FACULTY OF AGRICULTURE**

**First Year BSc (Agr) Majors in Agricultural Business or Agricultural Economics**  Academic Year 2021-2022

If you do not have Pre-Calculus Math 12 (or the 65% required grade) which prepares you for university level Calculus, it is recommended to take a non-credit preparatory course, **MTHA 0050** Functions, prior to enrolling in Calculus, **MTHA 1000**. (*MTHA 0050 is offered online in the summer during July & August or in the fall term).*

Students who may be eligible for course credits based on previous post-secondary education or IB/AP courses should ensure their final official transcripts are forwarded to Dalhousie **as soon as they become available**. Any inquiries regarding transfer credits may be directed to [enrolment.services@dal.ca.](mailto:enrolment.services@dal.ca)

## **Steps for Simple Registration**

- 1. Login to [DalOnline.](https://dal.ca/online)
- 2. Select Web for Students.
- 3. Select [View Academic Timetable.](http://www.dal.ca/timetable)
	- i. From here you can select the Term and Location (Truro or Truro and Distance).
- 4. A subject list will load, click on subject applicable to program (e.g. Economics-Agricultural Campus).
- 5. Find the course required (e.g. ECOA 1000) and record the CRN number for one of the lecture (Lec) sections.
	- i. The CRN is a five-digit code (e.g. 13789).
- 6. If applicable, select a tutorial (Tut) or Lab section and record the CRN for that section. You must register for one of each of the sections which appear for that course (Lec, Lab, and Tut).
	- i. Note that not all courses have a lab or tutorial section, e.g. ECOA 1000.
- 7. Check the first column for notes and restrictions.
- 8. Repeat, finding the CRN's for all courses required for the given term and be mindful of time conflicts, while recording CRN's in your timetable.
- 9. Once you have found all the CRN's for your courses in the term, return to the Web for Students page within [DalOnline.](https://dal.ca/online)
- 10. Select Register for Classes,
- i. From the drop-down menu select your term, starting with **2021/2022 Fall** and Continue.
- 11. Select Enter CRNs from the option across the top of the screen.
	- i. Add as many CRN text boxes as needed.
	- ii. Type in one CRN to each text box, once complete select Add to Summary.
- 12. Your tentative schedule will be available in the panel in the bottom left and your summary of courses can be seen in a panel in the bottom right of the screen.
- 13. Next to each pending course select the intended Action (e.g. \*\*Web Registered\*\*) and select Submit to finalize your course registration.
- 14. After completing one term of courses, complete the process again for the 2021/2022 Winter term.
- 15. If errors occur after submitting CRN's please reach out to [fyedalac@dal.ca](mailto:fyedalac@dal.ca) for clarification and assistance to resolve the issue.

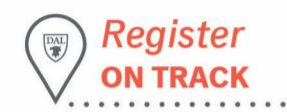

dal.ca/acnewstudents | STUDENT SUCCESS